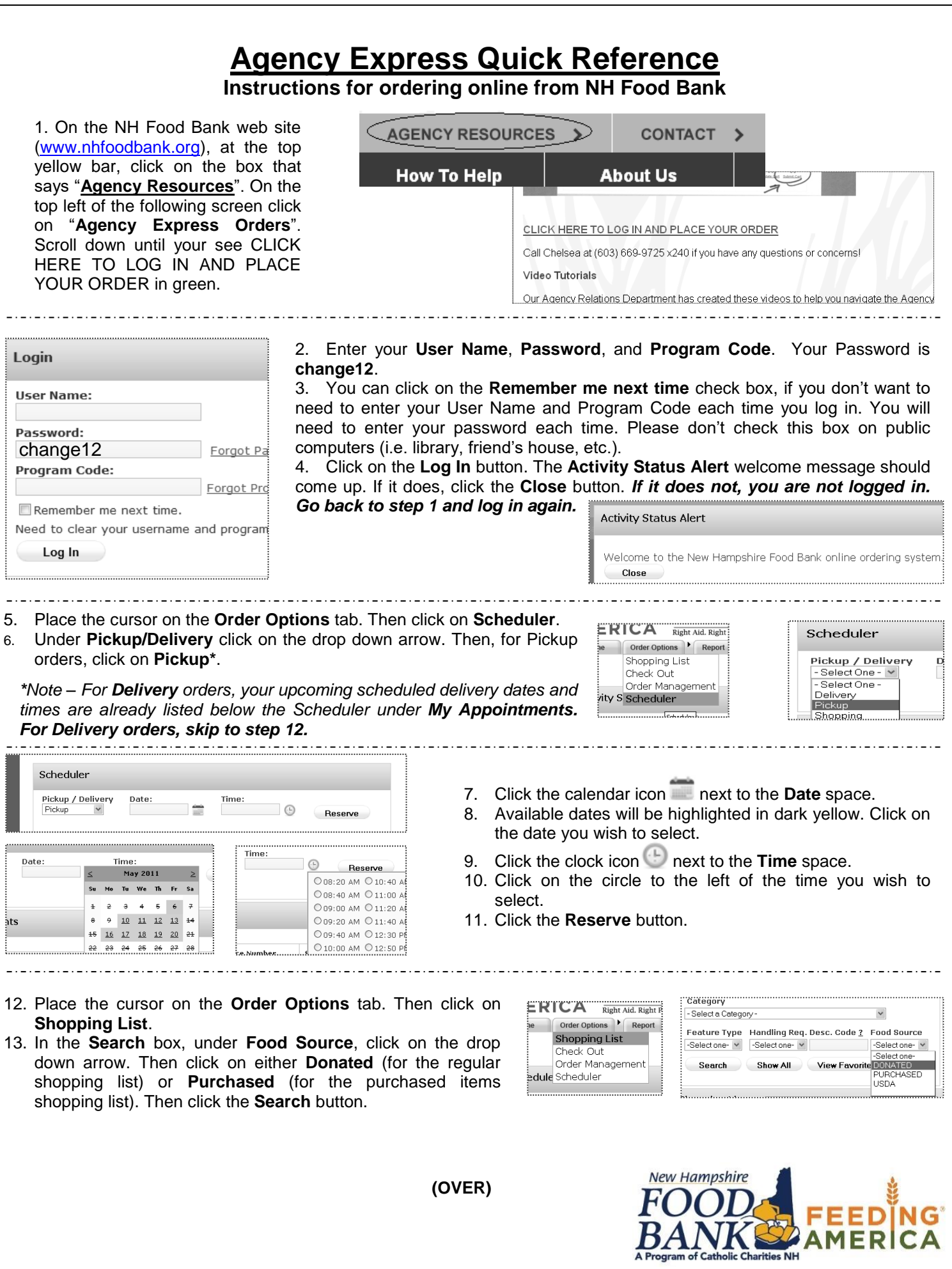

## **(CONTINUED)**

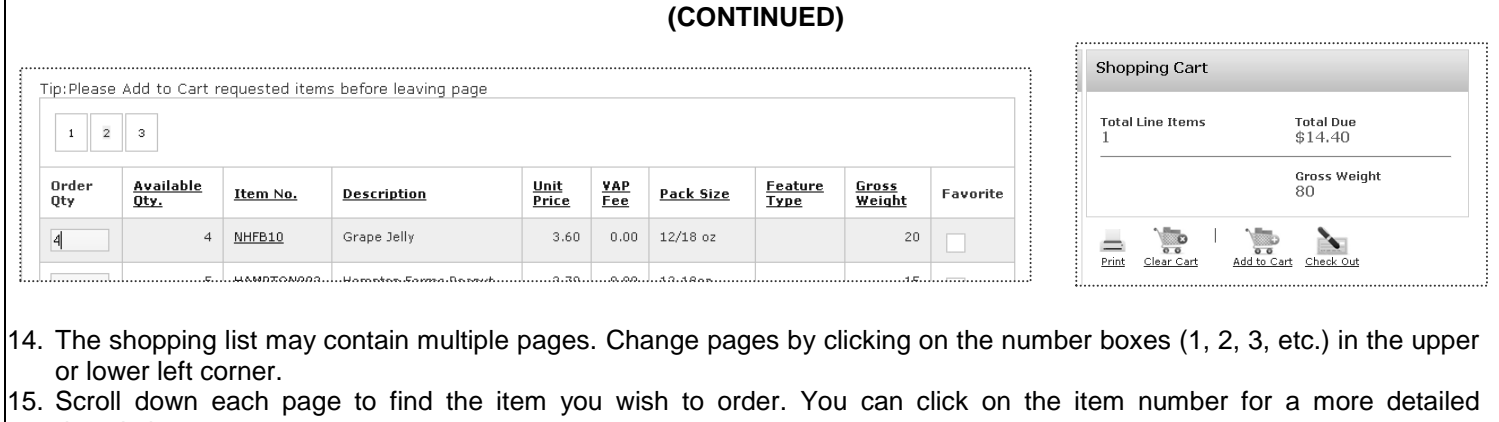

- description. 16. Click on the **Order Qty** box for the item, and type in a quantity equal to or less than the **Available Qty.** Do not hit the **Enter** key at this time.
- **17.** Before selecting another item, click on **Add to Cart** in the upper right or lower left of the page. *The item is not placed in the shopping cart unless you do this.*
- 18. To order additional items, repeat steps 15 through 17.
- 19. When all items have been added to the cart, click on **Check out**.

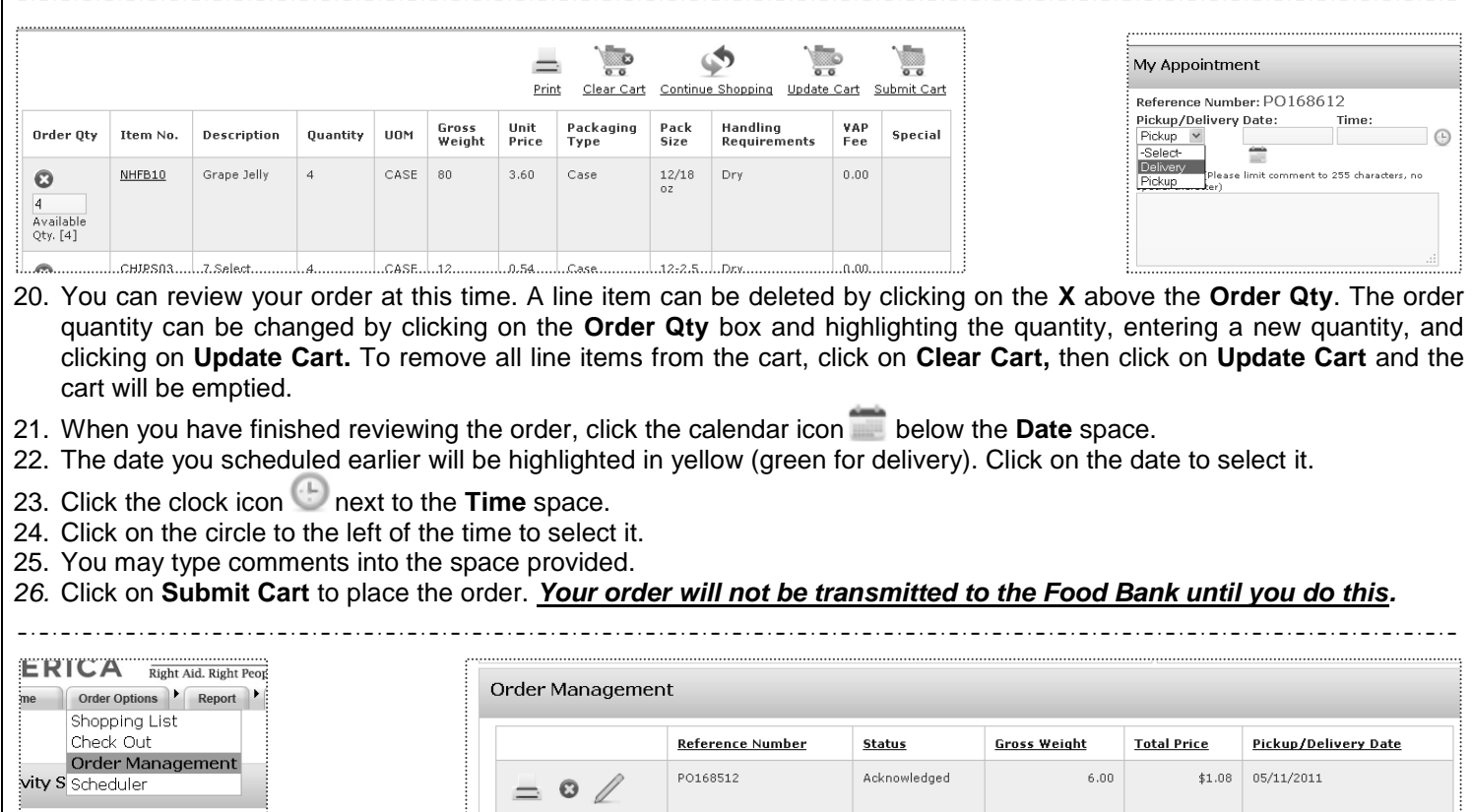

You should receive a confirmation email within about one hour of submitting your order. *If you do not receive the email, please contact the NH Food Bank to confirm that your order was received*. A summary of orders that were previously submitted can be viewed in the **Order Management** screen. The order detail can be viewed and/or printed by clicking the printer icon in the left column. *Please contact the Food Bank immediately if you need to cancel an order that has been submitted*.

Invoiced

 $120.00$ 

PO168503

For assistance, call the Agency Relations department at 603-669-9725.

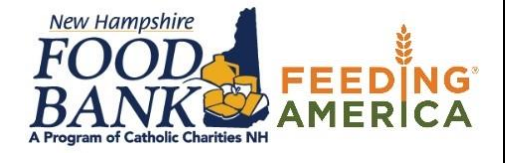

 $$2.16$  04/27/2011